# **Introduction to struts and tiles with a working example**

Step by Step example using struts tiles. Example application shows how to list, create, edit and save data. Source code is provide.

As development environment we used eclipse with the plugin myeclipse.

## **Generals**

**Author**: Sascha Wolski

http://www.laliluna.de/tutorial.html – Tutorials for Struts, EJB, xdoclet and eclipse.

**Date**: November, 8st 2004 Software: MyEclipse 3.8 Jboss 3.2.5 Source code: Source code for this tutorial can be downloaded here.

The PDF version is located here.

### **Introduction**

This Tutorial explain how to use struts tiles with a simple example.

#### **What is struts**

Consider a example library application whose web page layout has a header, body and footer. On this example i will explain what is tiles and when you will be use it.

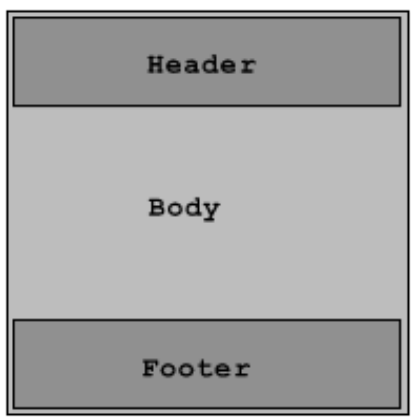

The developer have two alternativ ways to create the layout. He add the header and footer to each page of the site or he use the command  $\leq$  isp: include>, to include the header and footer into the pages. In the first way all pages contains the header and footer source code. When the header or footer will changed, the developer have to change all pages. In the second way the header and footer are placed in seperated files, so the files can be included into the pages where they will be needed.

When he change the layout and add a menu to the library application, shown by the picture below, the developer have to change all pages, because he have to add the inlude command of the menu in each page. On this situation tiles is the best way to develope the page layout, thus the developer don`t have to change each page.

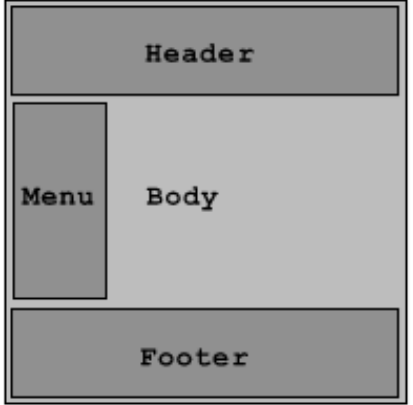

Tiles use a seperate layout file, that contains the container of the layout. When the layout will be changed only the layout file and the tiles configuration files have to change by the developer. That will save many time on large applications.

# **Your first tiles application**

Create a new struts project with  $File$  >  $New$  > Project or use the shortcut  $String + n$ . Select the Wizard in J2EE Web Project.

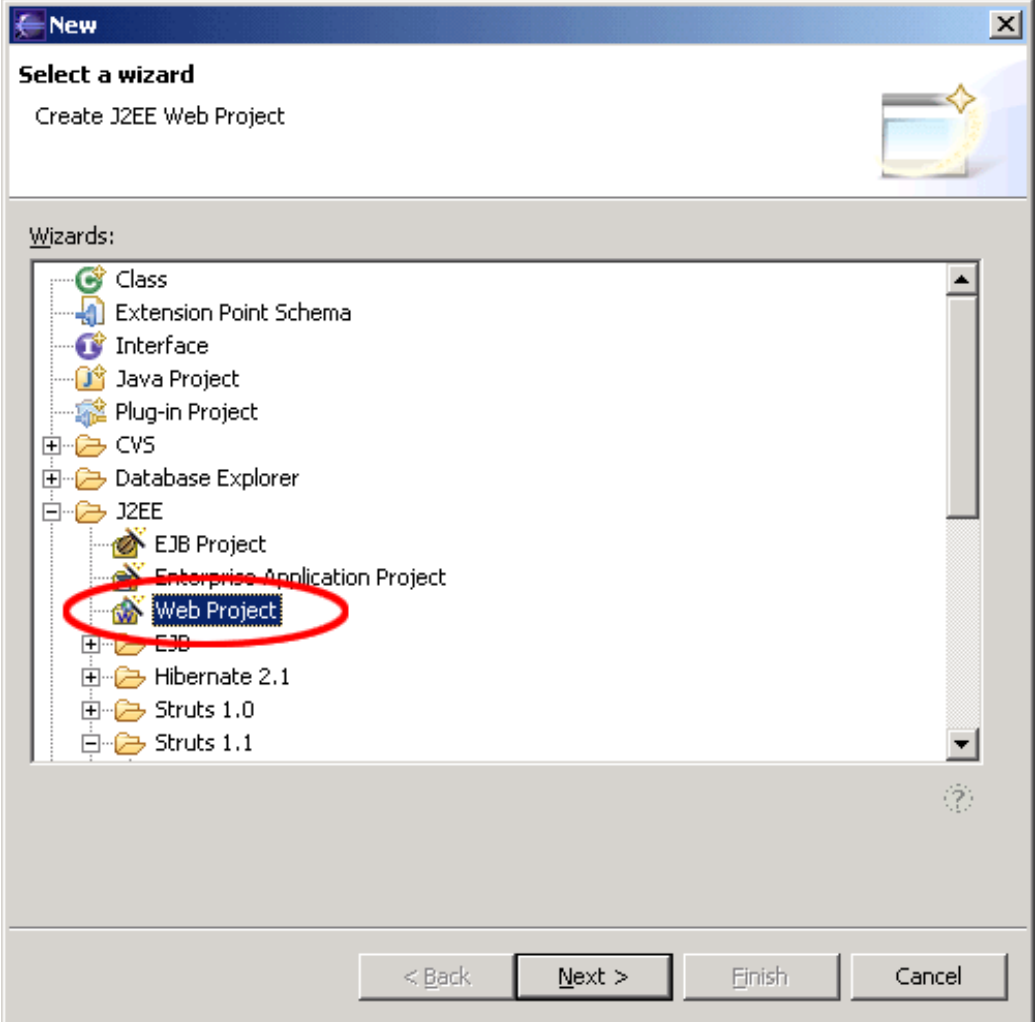

Create a nice name for your project

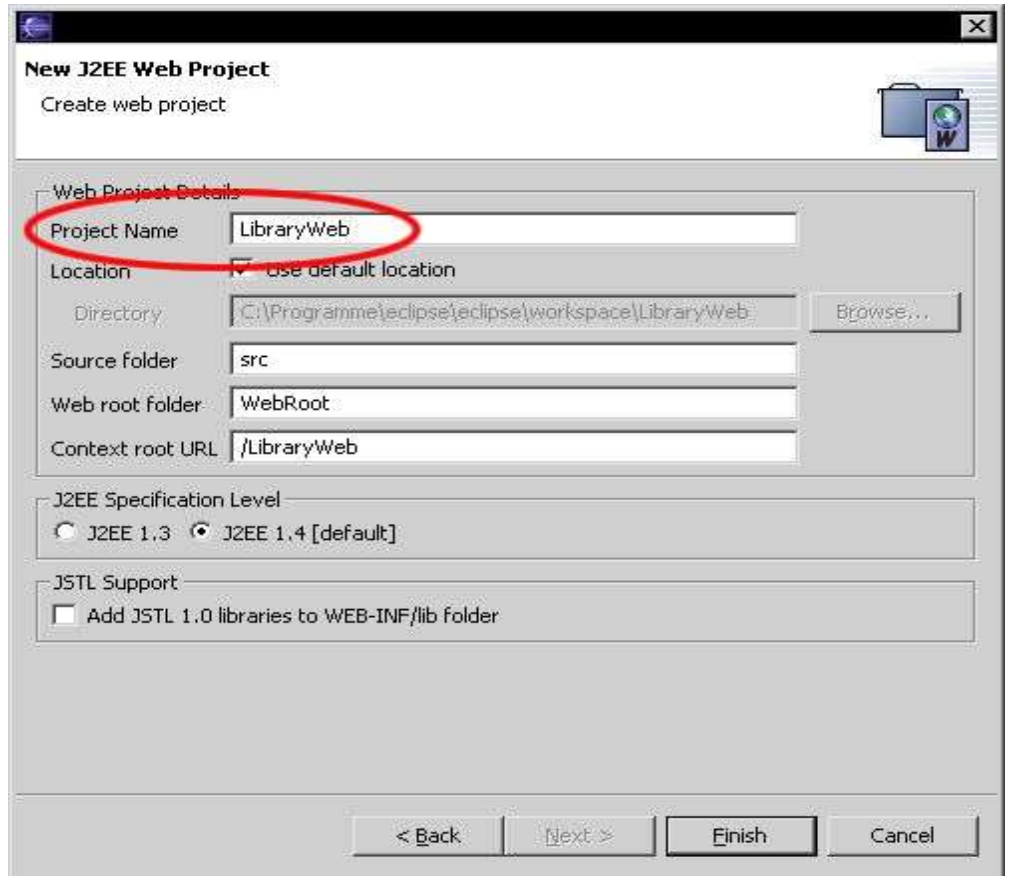

After creating the project, your Package Explorer looks like the picture below.

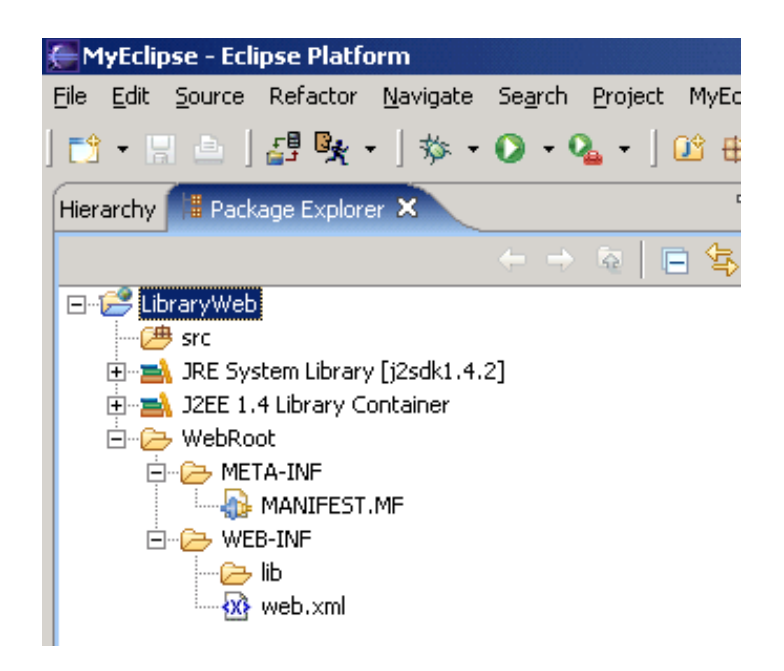

End of ebook preview Download the full PDF tutorial from the link below :

# Click Here